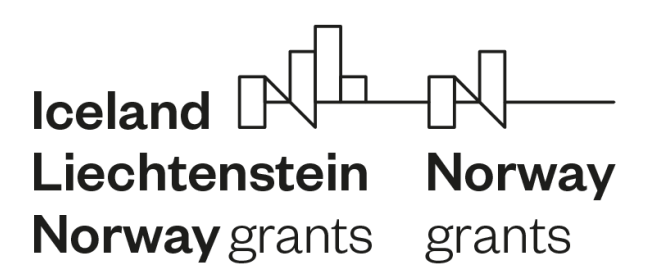

**FONDY EHP A NORSKA 2014**-**2021**

# **Podstatné změny projektu v IS CEDR**

**ZPROSTŘEDKOVATEL PROGRAMU – MINISTERSTVO FINANCÍ**

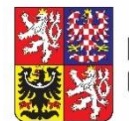

Ministerstvo financí<br>České republiky

## Obsah

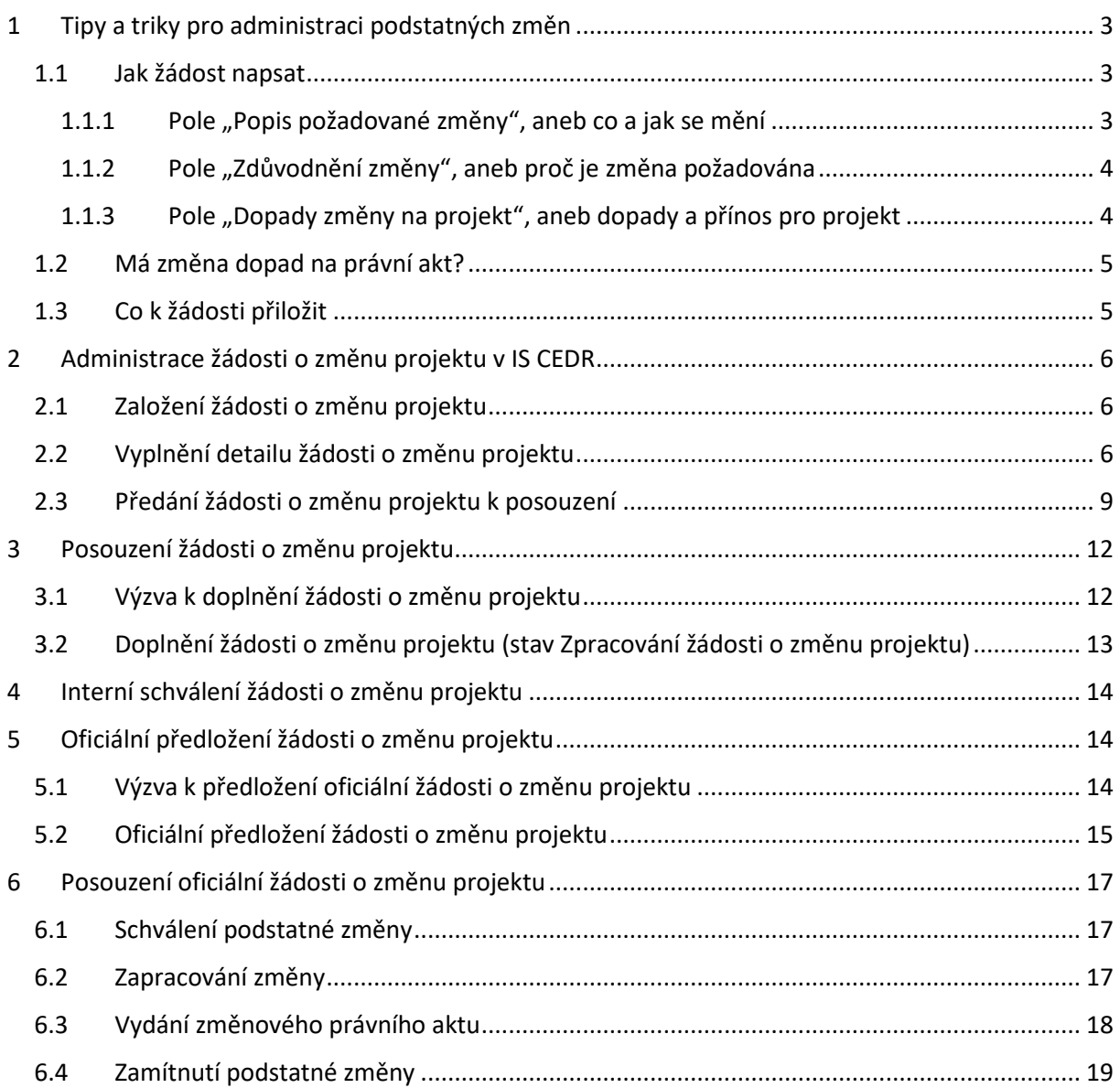

# <span id="page-2-0"></span>1 Tipy a triky pro administraci podstatných změn

- Postupujte vždy dle **aktuální verze Příručky pro příjemce**, **kapitoly č. 7,** dostupné na **Pokyny | Základní dokumenty | Ministerstvo financí ČR - Fondy EHP a Norska (www.eeagrants.cz).**
- Neváhejte zamýšlené **změny před jejich administrací v IS CEDR konzultovat** s projektovým manažerem CZP2<sup>1</sup> (telefonicky, přes nástěnku projektu v IS CEDR).
- **Hlídejte si časové limity pro podání změny** dle jejího typu (viz kapitola č. 7 Příručky pro příjemce).

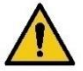

- **Více změn realizovaných v jeden časový okamžik kumulujte do jedné žádosti** (např. prodloužení projektu a nová aktivita, podstatné i nepodstatné změny v rozpočtu projektu).
- Vždy se před podáním žádosti ujistěte, zda **žádost obsahuje všechny aktuální změny.**
- Pokud se změny týkají **aktivit realizovaných partnerem projektu/ve spolupráci s partnerem projektu** a/nebo změny, které se dotýkají **rozpočtu partnera projektu, musí být s partnerem předem projednány a odsouhlaseny.**

#### <span id="page-2-1"></span>1.1 Jak žádost napsat

Formulář je možné vyplňovat v českém jazyce i u projektů se žádostí o grant v anglickém jazyce.

Formát formuláře žádosti o podstatnou změnu, jak se zobrazuje v IS CEDR, naleznete v kapitole **[2.2](#page-5-2) ([Vyplnění detailu žádosti o změnu projektu](#page-5-2)) tohoto manuálu.** Jednotlivá pole jsou omezena na **10 000 znaků**.

#### <span id="page-2-2"></span>1.1.1 Pole "Popis požadované změny", aneb co a jak se mění

Popište konkrétní změny oproti schválené žádosti o grant a plánovanému rozpočtu. Při formulaci vycházejte z textu žádosti, odkazujte na konkrétní **aktivity projektu, indikátory, rozpočtové kapitoly a položky.**

Uveďte potvrzení o **projednání a odsouhlasení změny partnerem, pokud je relevantní** (tj. změna se dotýká činností nebo rozpočtu partnera)**.**

**V tomto poli neuvádějte zdůvodnění změn a přínos pro projekt.**

**.** 

rŀ

Norwa orant

<sup>&</sup>lt;sup>1</sup> Pracovník Zprostředkovatele programu - odd. Centrum pro zahraniční pomoc – realizace, monitorování a hodnocení Ministerstva financí

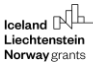

#### **Příklady "Popisu požadované změny":**

- 1. Žádáme o zrušení rozpočtové položky *Pronájem a technické zajištění workshopu* ve výši 50 000 Kč a o vytvoření nové rozpočtové položky *Nákup vybavení pro vzdálenou komunikaci* ve výši 50 000 Kč. V rámci nově vytvořené rozpočtové položky bude financován nákup jednoho notebooku, prostorového mikrofonu a licence Zoom pro zajištění komunikace v rámci workshopu.
- 2. Žádáme o rozšíření stavebních prací v aktivitě č. 1 o opravu opěrné zdi budovy zámku, jejíž oprava nebyla v původním projektu plánována. V souvislosti s tím žádáme o přesun částky 500 000 Kč z rozpočtové položky *Dodávka vybavení* a 200 000 Kč z rozpočtové položky *Bilaterální spolupráce* do rozpočtové položky *Stavební práce*. Ponížení položky *Bilaterální spolupráce* bylo projednáno a odsouhlaseno partnerem projektu. Zároveň žádáme o posun termínu realizace aktivity č. 1 i celého projektu o 2 měsíce (do 31. 12. 2023).

#### <span id="page-3-0"></span>1.1.2 Pole "Zdůvodnění změny", aneb proč je změna požadována

Popište, **z jakého důvodu** je změna navrhována, co vedlo k její realizaci, **proč je nutná**. **Neopakujte**  popis změny uvedené v poli "Popis požadované změny".

#### **Příklady "Zdůvodnění změny":**

- 1. S ohledem na aktuální epidemickou situaci bude workshop plánovaný v rámci aktivity č. 3 převeden do on-line prostředí. Není již nadále nutné financovat pronájem prostor pro osobní setkání, naopak je však nutné zajistit kvalitní technické vybavení pro on-line setkání.
- 2. Po zahájení stavebních prací bylo zjištěno, že bez opravy opěrných zdí nebude možné provádět původně plánované opravy prvního podlaží zámku, protože hrozí zřícení obvodového zdiva. Zároveň na základě výsledků zadávacího řízení na dodavatele vybavení došlo k úsporám, které je možné využít na financování opravy opěrných zdí. Vzhledem k aktuální epidemiologické situaci byly některé workshopy realizované s partnerem přeneseny do on-line prostředí, tudíž vznikly úspory za cestovní výdaje. Prodloužení realizace projektu o 2 měsíce je navrhováno s ohledem na předpokládanou délku opravy opěrné zdi tak, jak byla navržena stavebním technikem. Toto prodloužení zahrnuje i časovou rezervu pro případ nenadálých událostí.

#### <span id="page-3-1"></span>1.1.3 Pole "Dopady změny na projekt", aneb dopady a přínos pro projekt

Uveďte, **jaké má změna dopady** na aktivity, výsledky, výstupy, indikátory, podrobný rozpočet, harmonogram projektu, tak jak je aktuálně uvedeno v žádosti o grant. **Uveďte, jaký přínos pro projekt změna má.**

#### **Příklady** "Dopady změny na projekt":

1. Změna má dopad pouze na rozpočet projektu (viz příloha Změnový rozpočet projektu). Změna umožní úspěšnou realizaci workshopu. Změna bude přínosná i z hlediska další komunikace s norským partnerem, která je nyní zajišťována přes méně kvalitní komunikační platformy.

#### <span id="page-4-0"></span>1.2 Má změna dopad na právní akt?

V případě, že realizace změny **vyvolává nutnost změny textu právního aktu** o přidělení dotace, zatrhněte ve formuláři změny pole "Dopady změny na právní akt" a "Žádost o vydání právního aktu". **Jedná se například o prodloužení celkové doby realizace projektu (změna data dosažení účelu dotace, změna konečného data způsobilosti výdajů – nejdéle však do 30. 4. 2024) nebo změny alokací partnerů v případě projektů s podporou de minimis aj.**

**Pole se nezatrhávají v případě změn s dopadem pouze na text žádosti (např. změny obsahu klíčových aktivit) a podrobný rozpočet.**

#### <span id="page-4-1"></span>1.3 Co k žádosti přiložit

V případě, že změna zahrnuje i změnu podrobného rozpočtu, **vždy přiložte aktuální Přehled čerpání**  rozpočtu s vyznačenými změnami<sup>2</sup>, tj. rozpočet přiložený a schválený v rámci poslední průběžné zprávy nebo aktualizovaný po poslední schválené podstatné změně (podle toho, který z nich je aktuálnější).

V případě, že žádost obsahuje **velké množství návrhů na změny**, nebo je změna složitá a k jejímu jasnému popisu nepostačuje rozsah jednotlivých polí, **přiložte i podrobný popis změn v textovém formátu**.

Pokud je to žádoucí, **přiložte další vhodné přílohy**, např. fotodokumentaci.

**.** 

₩

**Norway** orants

<sup>&</sup>lt;sup>2</sup> Pokud je změna realizována před první monitorovací zprávou, je možné využít podrobný rozpočet žádosti o grant.

# <span id="page-5-0"></span>2 Administrace žádosti o změnu projektu v IS CEDR

### <span id="page-5-1"></span>2.1 Založení žádosti o změnu projektu

Na záložce "Seznam žádostí o změnu" přidejte novou žádost o změnu kliknutím na tlačítko **Nový**.

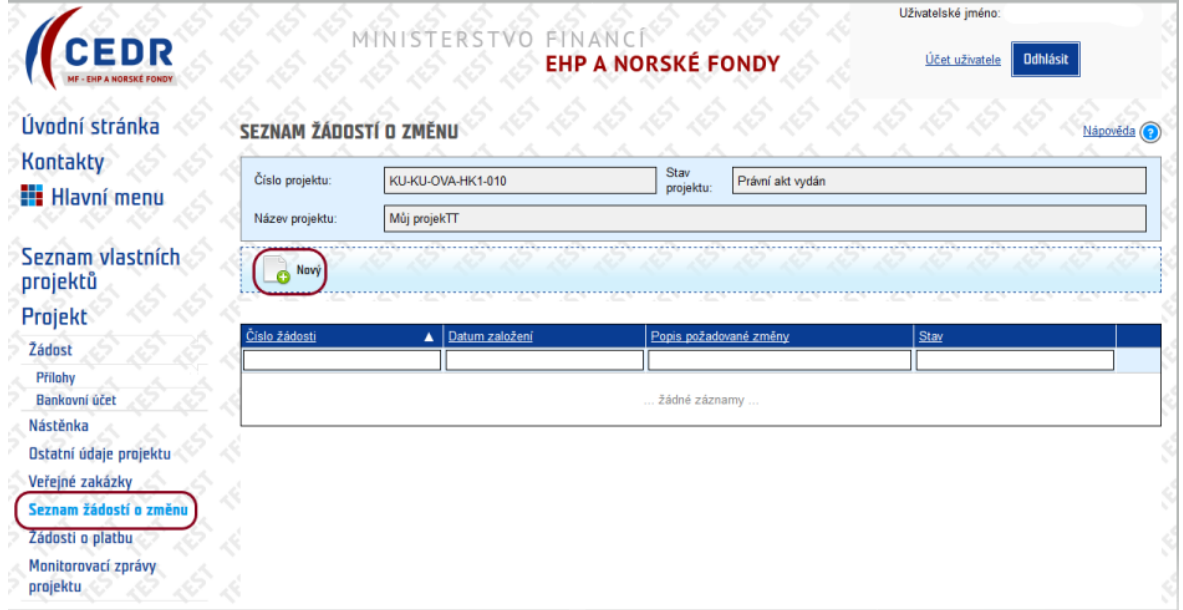

#### <span id="page-5-2"></span>2.2 Vyplnění detailu žádosti o změnu projektu

Vyplňujte pouze **žlutě podbarvená pole**. Pole **Dopady změny na právní akt** a **Žádost o vydání právního aktu** zaškrtněte, je-li relevantní.

 $M$  Norway

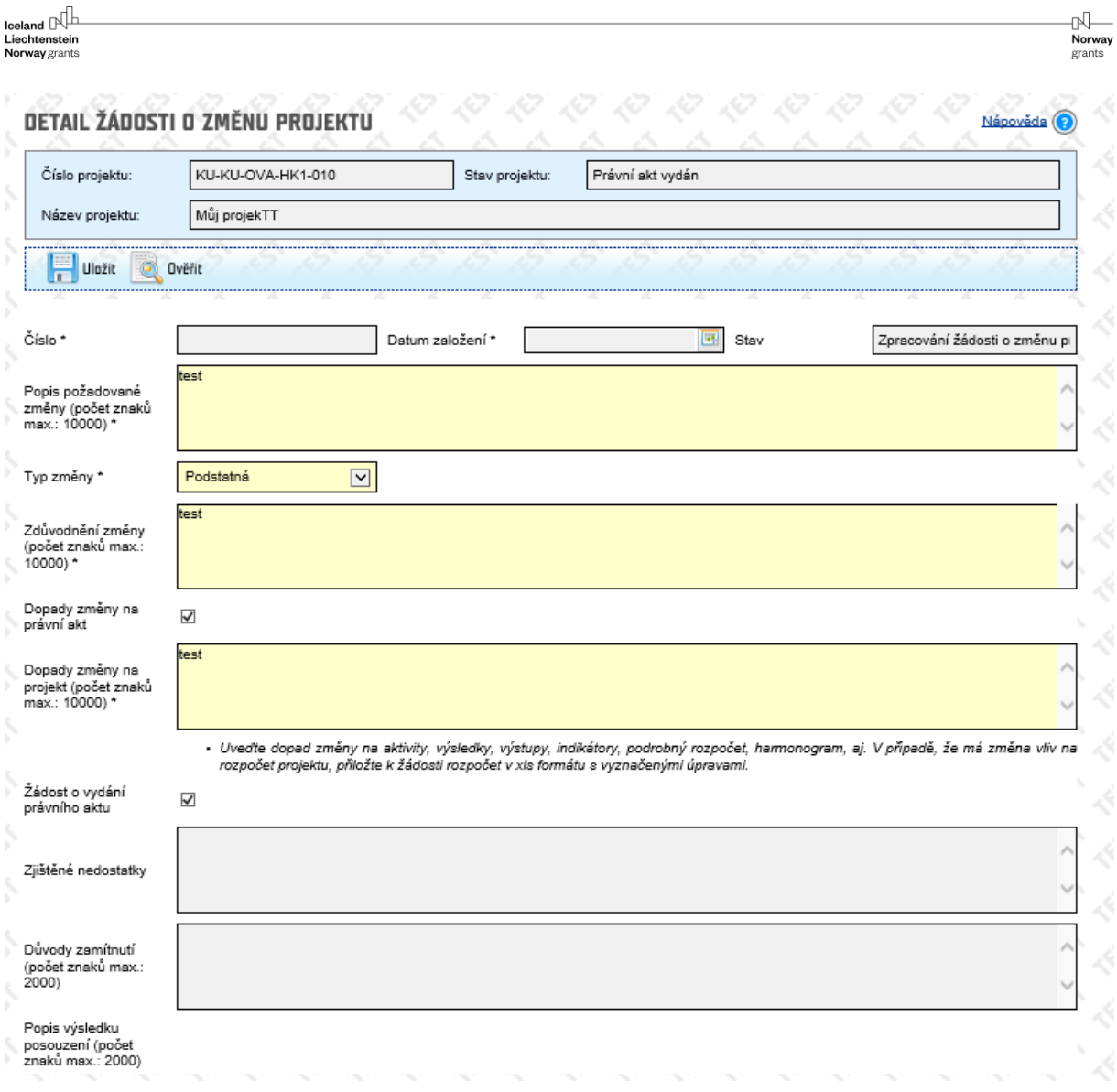

**Popis požadované změny:** návod k vyplnění viz přejít na odkaz: [1.1.1](#page-2-2) Pole ["Popis požadované změny"](#page-2-2), **aneb [co a jak se mění](#page-2-2)**. Jak [žádost napsat](#page-2-1)

Typ změny: vybrat typ změny "Podstatná"

**Zdůvodnění změny**: návod k vyplnění viz přejít na odkaz: **[1.1.2](#page-3-0) Pole ["Zdůvodnění změny"](#page-3-0), aneb proč [je změna požadována](#page-3-0).**

**Dopady změny na právní akt:** zaškrtnout pouze v případě, že změna mění stávající právní akt o přidělení finančních prostředků, viz přejít na odkaz: **[1.2](#page-4-0) [Má změna dopad na právní akt?](#page-4-0)**

**Dopady změny na projekt**: návod k vyplnění viz přejít na odkaz: [1.1.3](#page-3-1) Pole "Dopady změny na **projekt", aneb dopady a [přínos pro projekt](#page-3-1).**

**Žádost o vydání právního aktu:** zaškrtnout pouze v případě dopadu změny na právní akt.

Vyplněná pole formuláře se přenášejí do vygenerovaného dokumentu **Žádost o změnu projektu**.

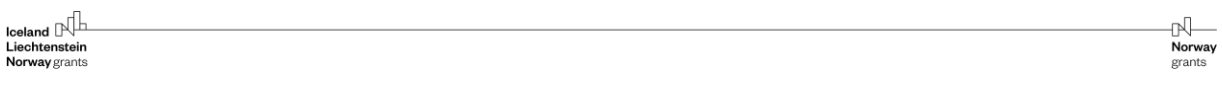

Uložte zapsané údaje pomocí tlačítka **Uložit**. Zároveň si můžete nechat ověřit pomocí tlačítka **Ověřit**, zda je žádost o změnu vyplněná **úplně**, tj. jsou vyplněná všechna žlutě podbarvená pole.

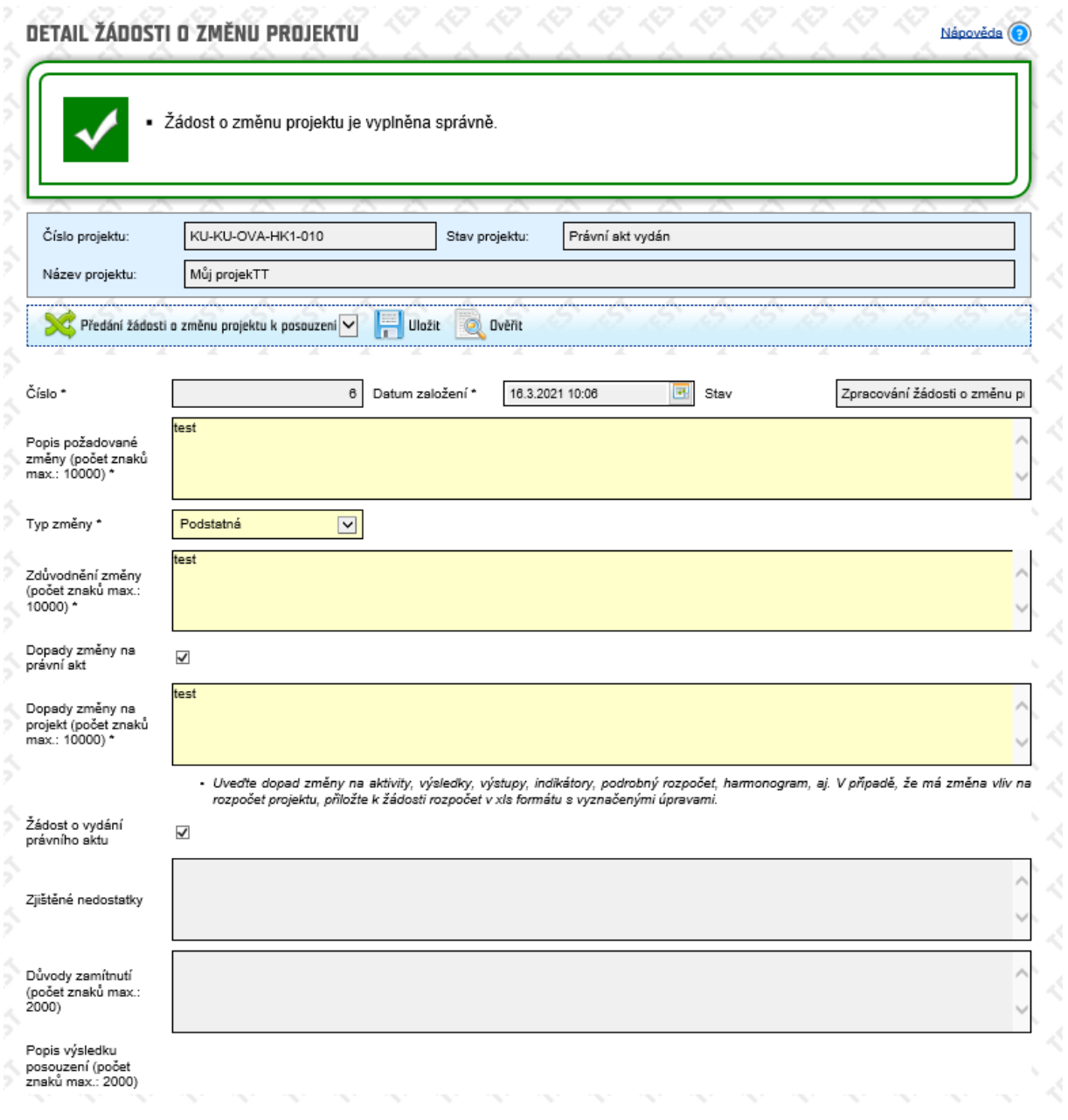

V případě, že má změna vliv na rozpočet projektu, přiložte do **Příloh změnového řízení** v rámci žádosti o změnu **Přehled čerpání rozpočtu s vyznačenými změnami**. Stejným způsobem vkládejte i ostatní přílohy (např. podrobný popis změn, fotodokumentaci). Více k přílohám viz přejít na odkaz: **[1.3](#page-4-1) [Co](#page-4-1)  k [žádosti](#page-4-1)** přiložit.

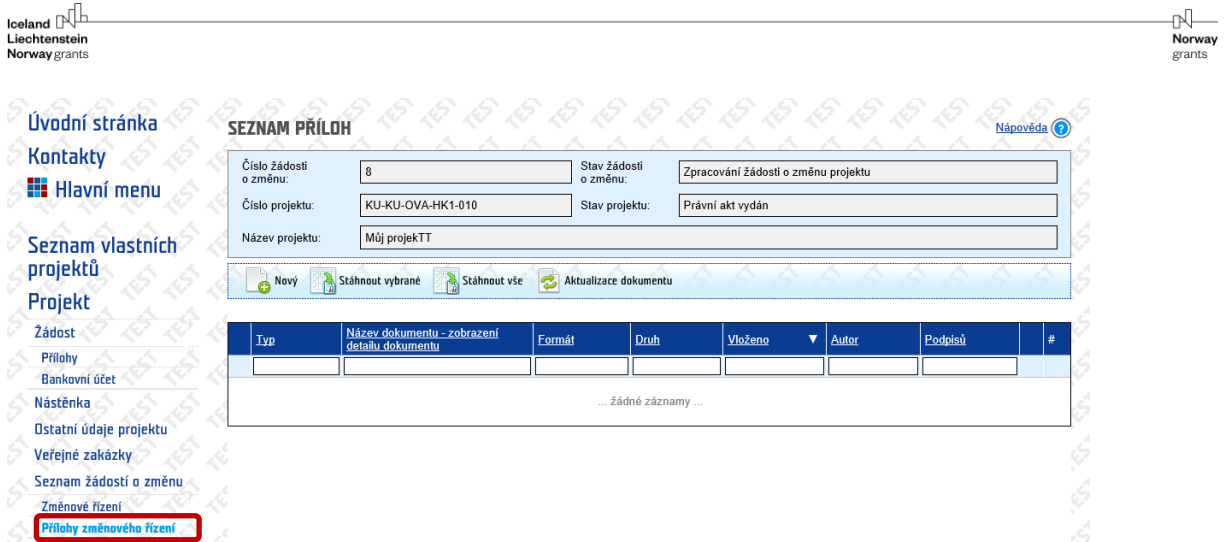

**Přílohy změnového řízení** máte k dispozici pro vkládání dokumentů ve stavu **Zpracování žádosti o změnu projektu**, tj. před Předáním žádosti o změnu projektu k posouzení.

Pokud budete chtít vložený dokument vymazat, můžete tak učinit pomocí tlačítka · Vymazání je možné pouze ve stavu před předáním žádosti o změnu k posouzení.

#### <span id="page-8-0"></span>2.3 Předání žádosti o změnu projektu k posouzení

Kliknutím na změnu stavu **Předání žádosti o změnu projektu k posouzení** předáváte žádost o změnu **(bez podpisu statutárním zástupcem/zmocněnou osobou)** k posouzení projektovému manažerovi CZP2. V případě nevyplnění všech povinných polí systém ohlásí chybu a zobrazí, která pole je třeba vyplnit. Pokud jsou všechna povinná pole vyplněna, systém se vás zeptá, zda chcete změnit stav žádosti o změnu.

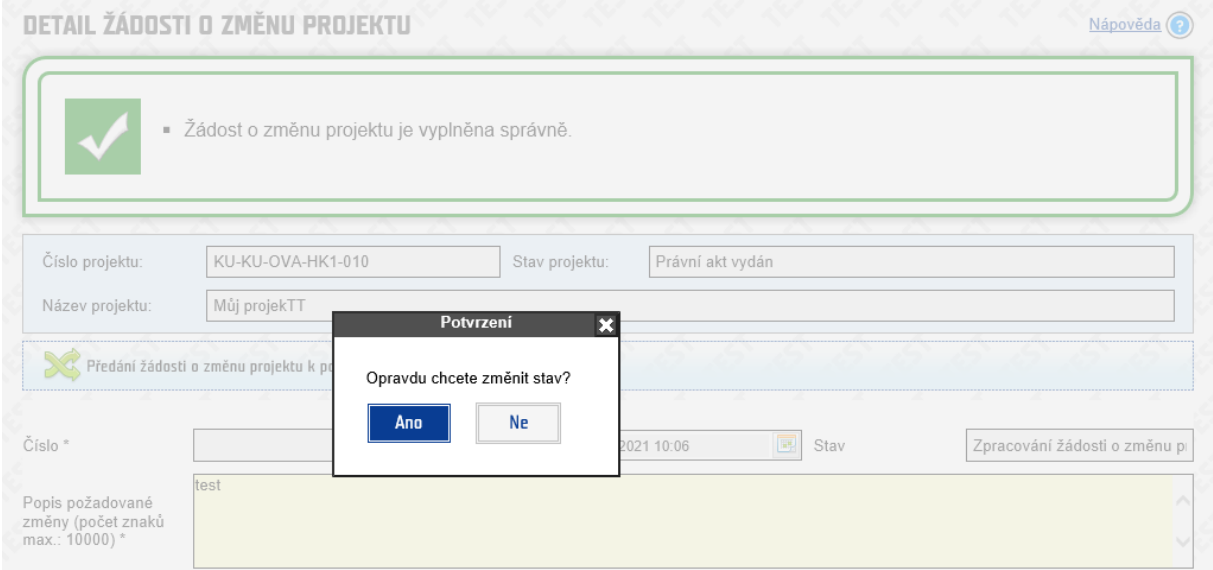

Jakmile odkliknete **Ano**, změní se stav Žádosti o změnu projektu na **Posouzení žádosti o změnu projektu**. Zároveň dojde k **uzamčení Příloh změnového řízení**.

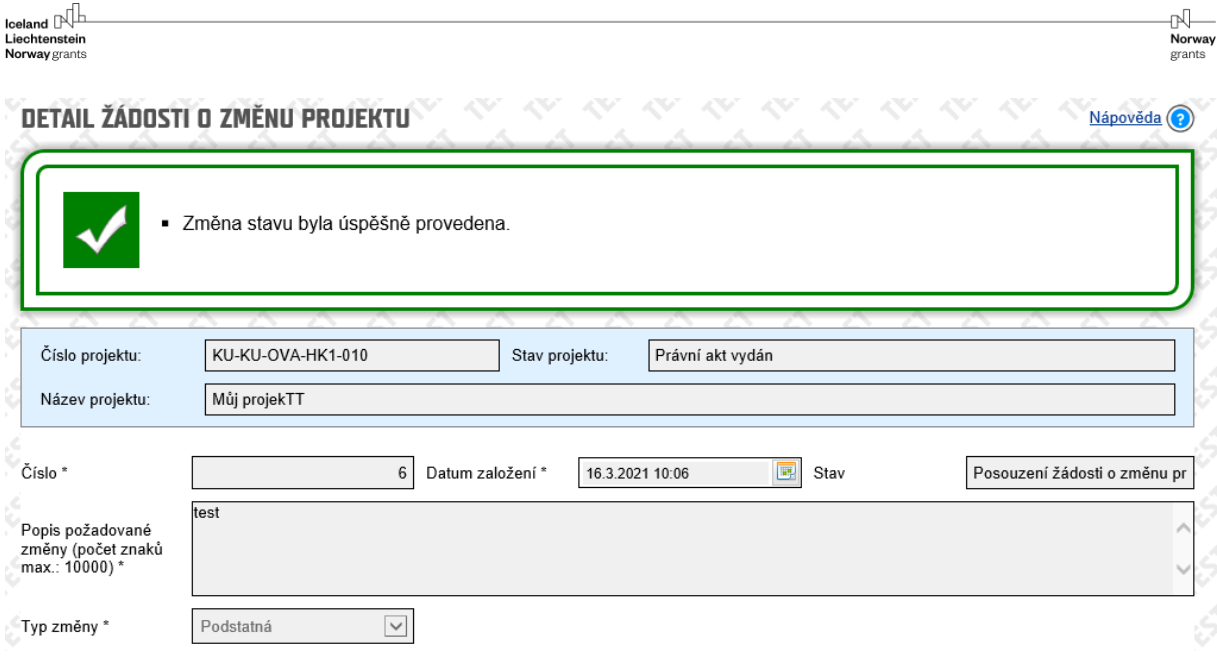

Na **nástěnce projektu** se zobrazí informace o podání žádosti o změnu. Systém automaticky odesílá tuto zprávu emailem Vašim kontaktním osobám a projektovému manažerovi CZP2.

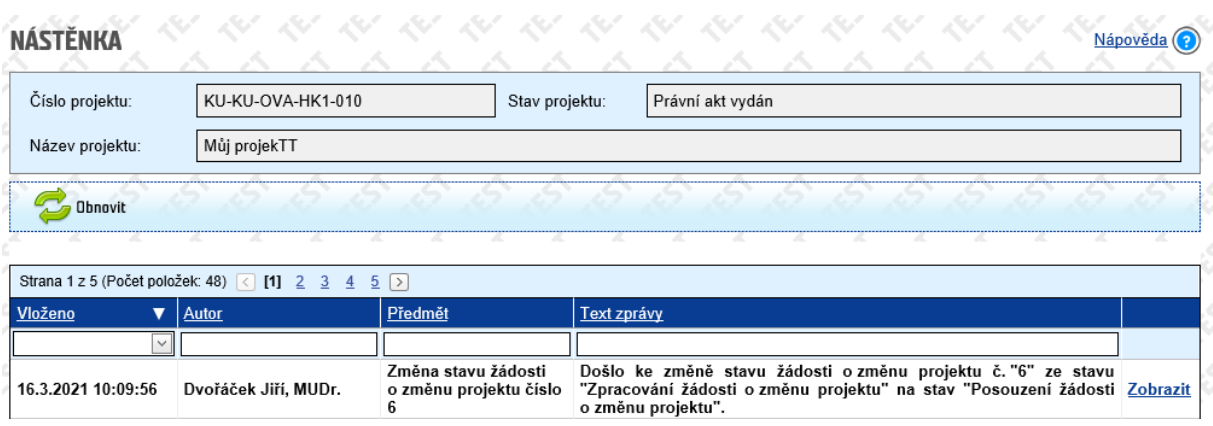

Do **Příloh změnového řízení** systém automaticky vygeneruje dokument **Žádosti o změnu projektu** ve formátu **docx**.

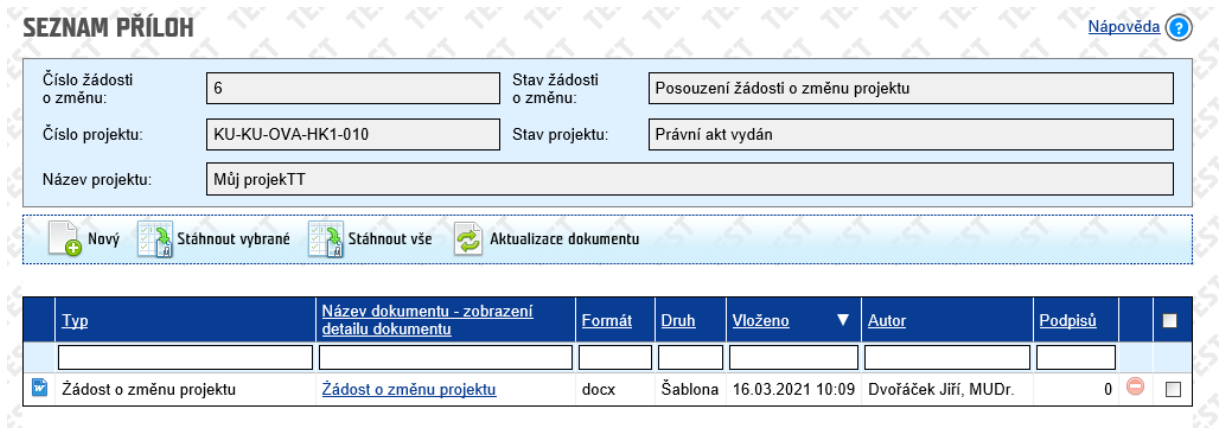

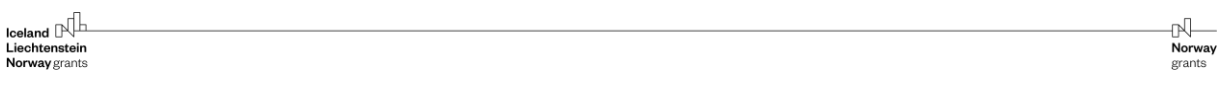

Dokument **Žádost o změnu projektu** obsahuje údaje vyplněné ve formuláři v **Detailu žádosti o změnu projektu.** Tento dokumentsi můžete zobrazit v **Detailu přílohy** pomocí tlačítka **Zobrazit obsah přílohy**.

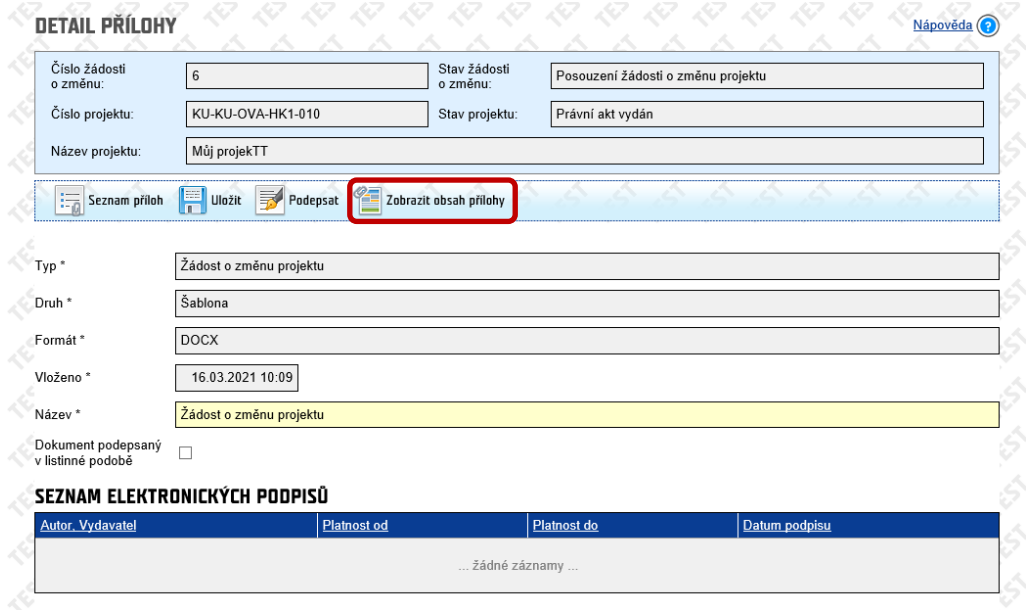

## **Žádost o změnu projektu / Modification Request**

#### **FONDY EHP a NORSKA 2014-2021**

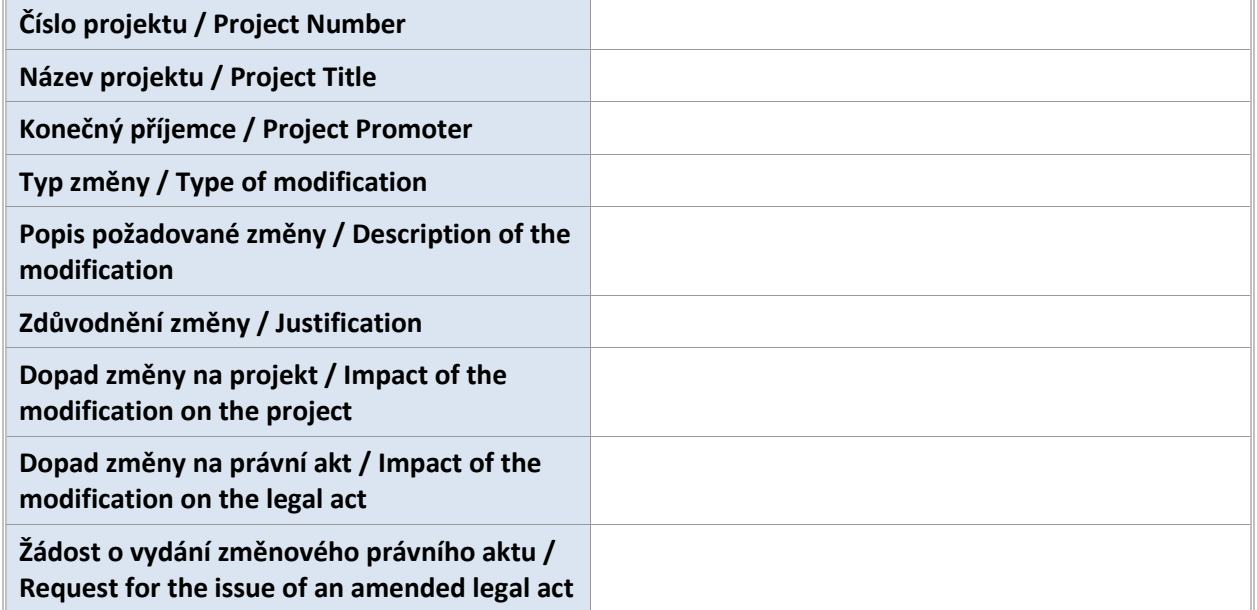

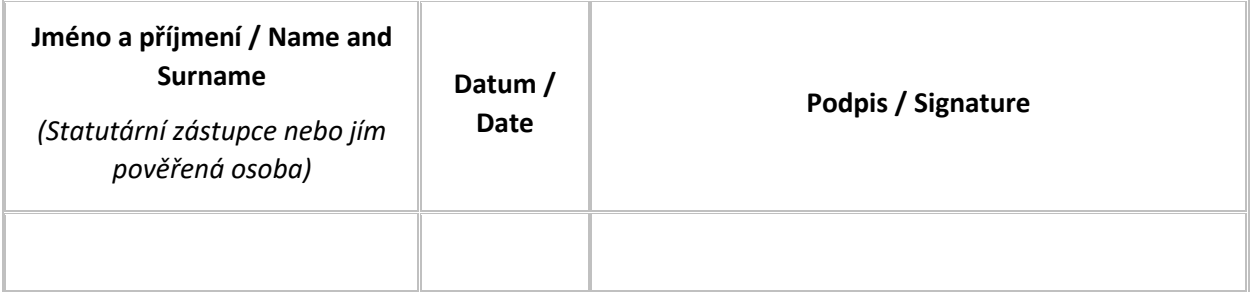

## <span id="page-11-0"></span>3 Posouzení žádosti o změnu projektu

V rámci posouzení žádosti o změnu projektu Vás může projektový manažer CZP2 opakovaně vyzvat k doplnění žádosti o změnu projektu/popř. přiložených příloh.

#### <span id="page-11-1"></span>3.1 Výzva k doplnění žádosti o změnu projektu

Na **nástěnce projektu** se zobrazí informace o předání žádosti do stavu **Zpracování žádosti o změnu projektu** včetně požadovaných úprav. Zároveň tuto informaci obdržíte emailem.

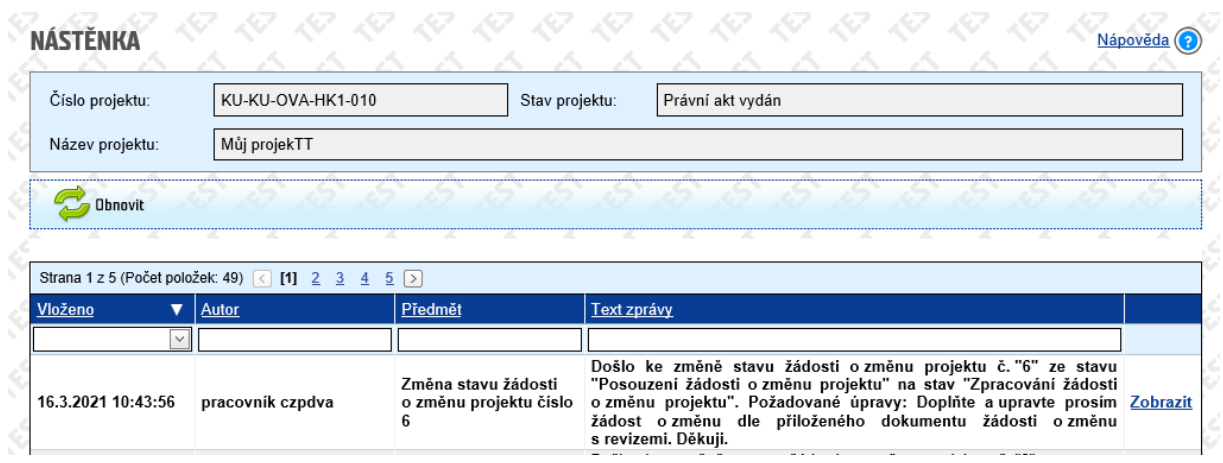

Požadavky na opravy se zobrazí v **Detailu žádosti o změnu projektu** v poli **Zjištěné nedostatky**. Do **Seznamu příloh** Vám rovněž může projektový manažer CZP2 nahrát **Dokument žádosti o změnu s revizemi**, ve kterém budou návrhy na revize spolu s komentáři k opravám/doplněním.

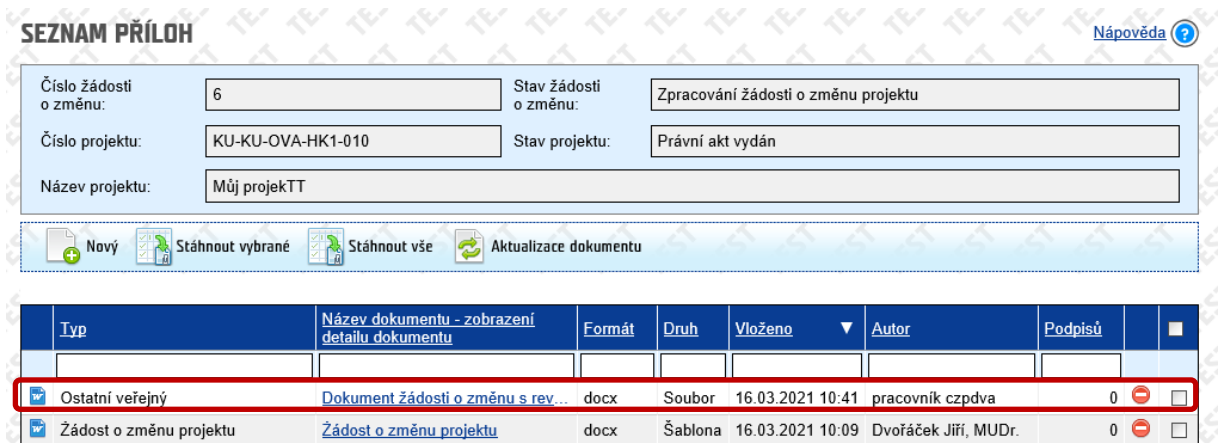

 $\mathbb{N}$ <br>Norway

grants

#### <span id="page-12-0"></span>3.2 Doplnění žádosti o změnu projektu (stav Zpracování žádosti o změnu projektu)

Doplňte a upravte žádost o změnu v **Detailu žádosti o změnu projektu** dle komentářů v poli **Zjištěné nedostatky/v dokumentu Žádosti o změnu projektu s revizemi** v **Přílohách změnového řízení**.

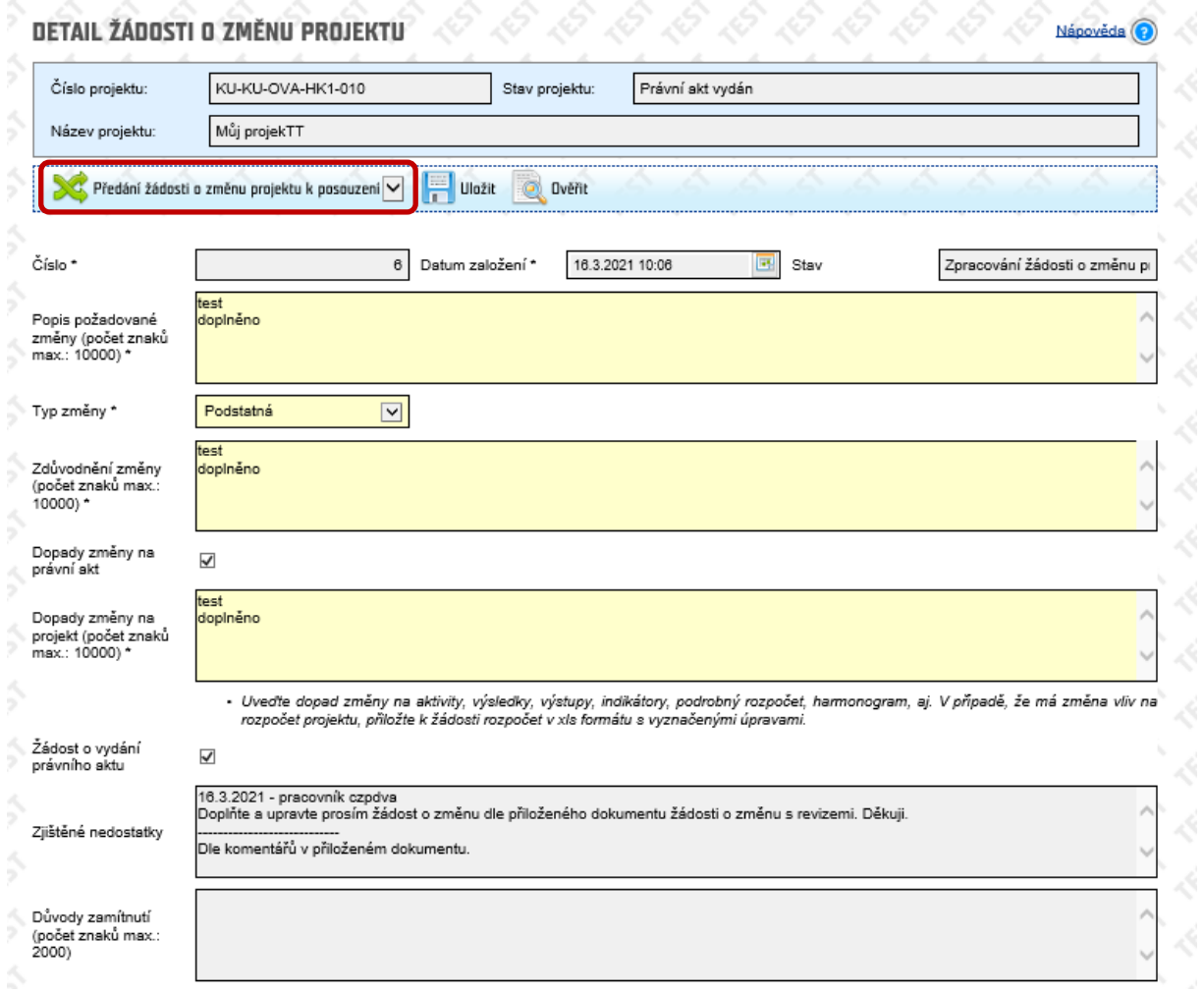

Poté uložte a proveďte přechod **Předání žádosti o změnu projektu k posouzení**.

Systém automaticky do **Příloh změnového řízení** vygeneruje nový dokument **Žádosti o změnu projektu** ve formátu **docx**.

 $\mathbb{N}$ <br>Norway

grants

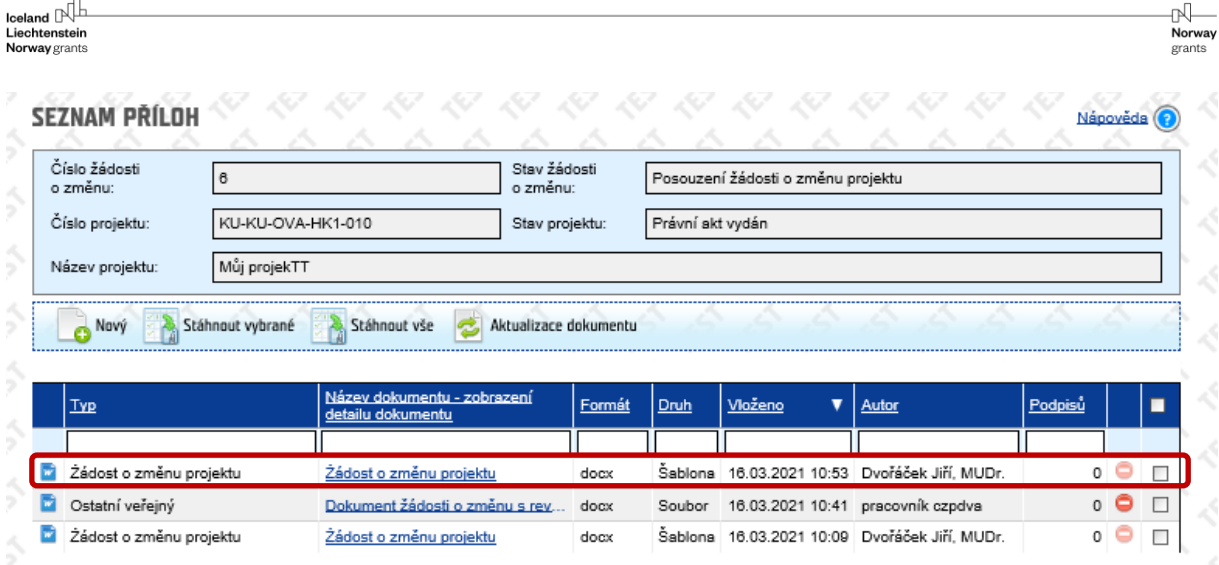

Na **nástěnce projektu** se zobrazí informace o provedeném přechodu. Systém automaticky opět odesílá tuto zprávu emailem Vašim kontaktním osobám a projektovému manažerovi CZP2.

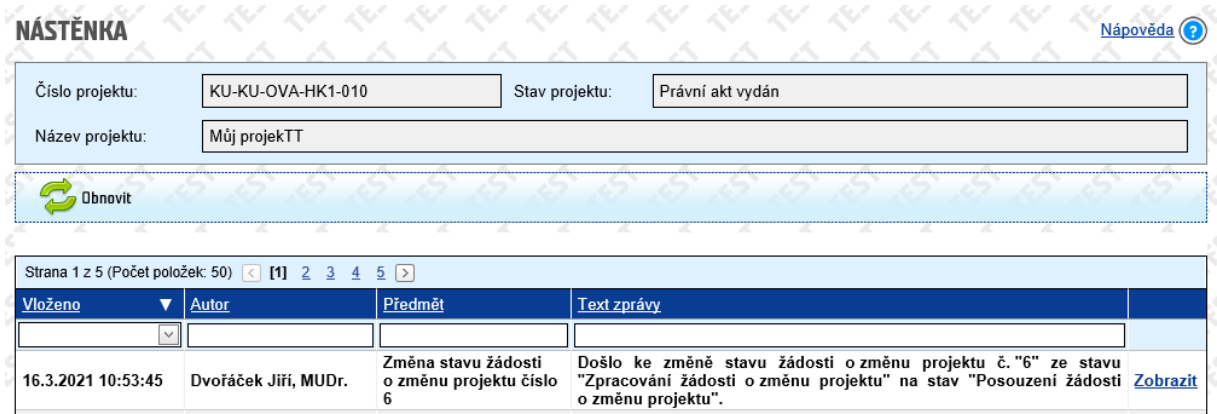

# <span id="page-13-0"></span>4 Interní schválení žádosti o změnu projektu

Poté, co si s Vámi žádost o změnu projektový manažer CZP2 odladí, předá žádost o změnu k internímu schválení vedoucímu oddělení CZP2. V případě, že v rámci interního schvalování změny dojde k potřebě doplnění informací v rámci žádosti o změnu projektu, obrátí se projektový manažer CZP2 na Vás s žádostí o doplnění – vizte kapitolu **[3.1](#page-11-1) Výzva k [doplnění žádosti o změnu projektu](#page-11-1)**. V případě, že žádost bude úplná, vyzve Vás k tzv. oficiálnímu předložení žádosti o změnu.

## <span id="page-13-1"></span>5 Oficiální předložení žádosti o změnu projektu

#### <span id="page-13-2"></span>5.1 Výzva k předložení oficiální žádosti o změnu projektu

Na **nástěnce projektu** se zobrazí informace o požadavku na předložení oficiální žádosti o změnu projektu. Zároveň tuto informaci obdržíte emailem.

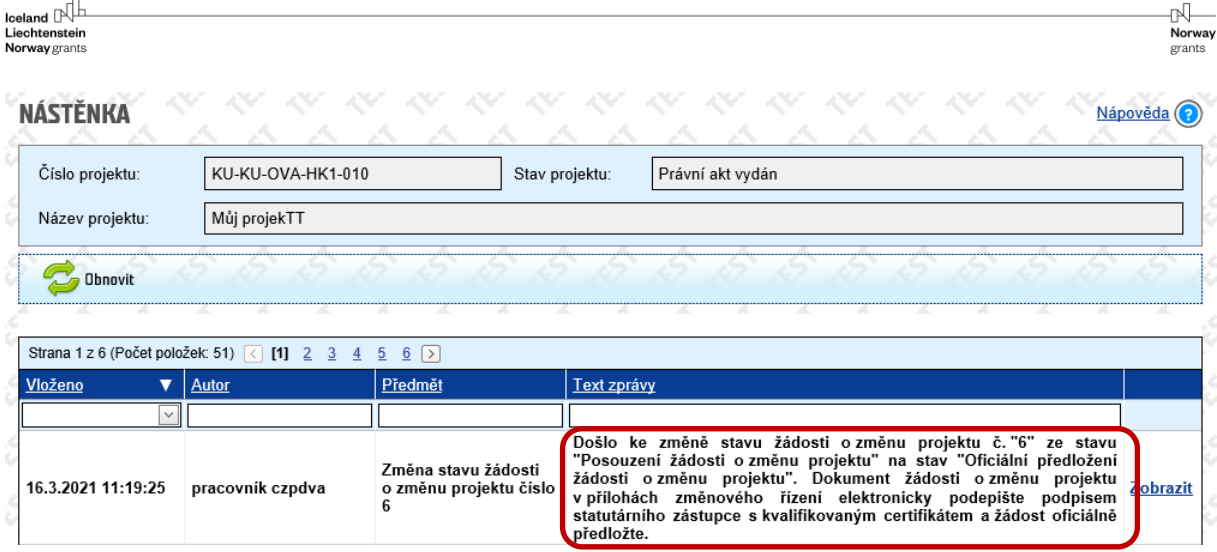

V seznamu **Příloh změnového řízení** se automaticky vygeneruje dokument **Žádost o změnu projektu**  v **pdf** formátu.

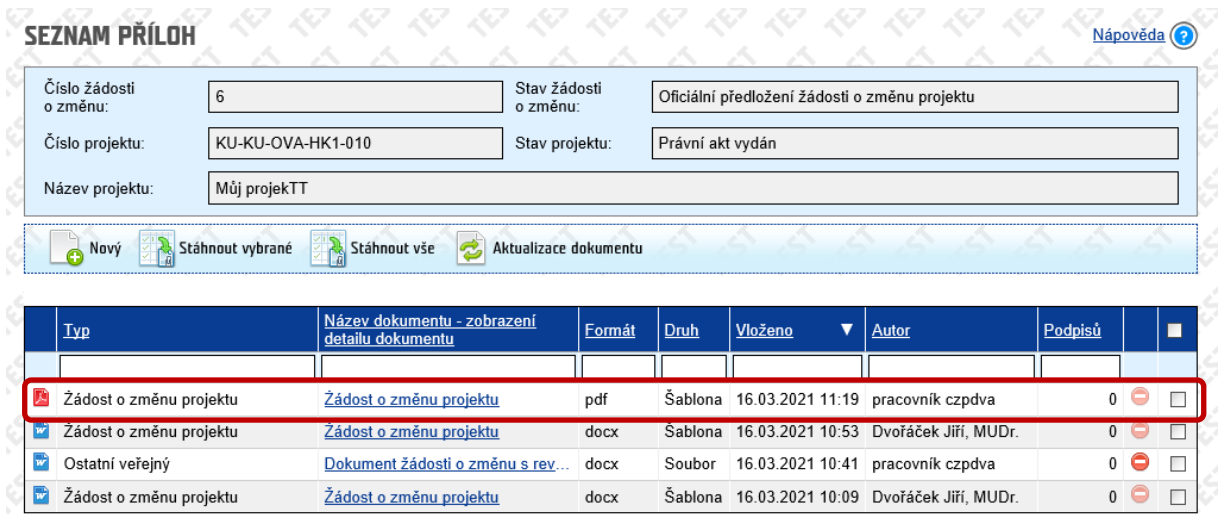

#### <span id="page-14-0"></span>5.2 Oficiální předložení žádosti o změnu projektu

V **Přílohách změnového řízení** v **Detailu přílohy** podepište dokument **Žádost o změnu projektu** elektronickým podpisem statutárního zástupce s kvalifikovaným certifikátem, případně jím pověřené osoby (pověření je nutné nahrát do **Příloh změnového řízení** jako nový dokument **typu Ostatní**).

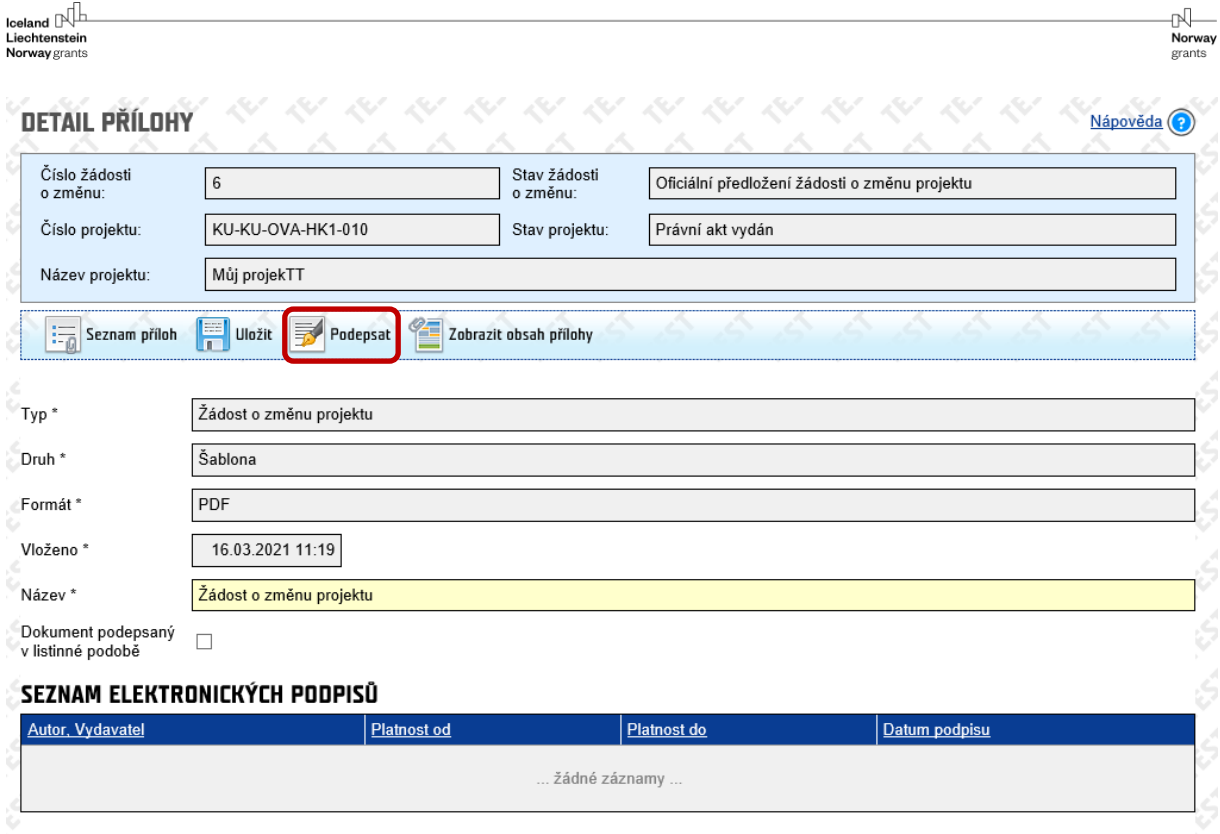

V Detailu přílohy je existence podpisu zobrazena.

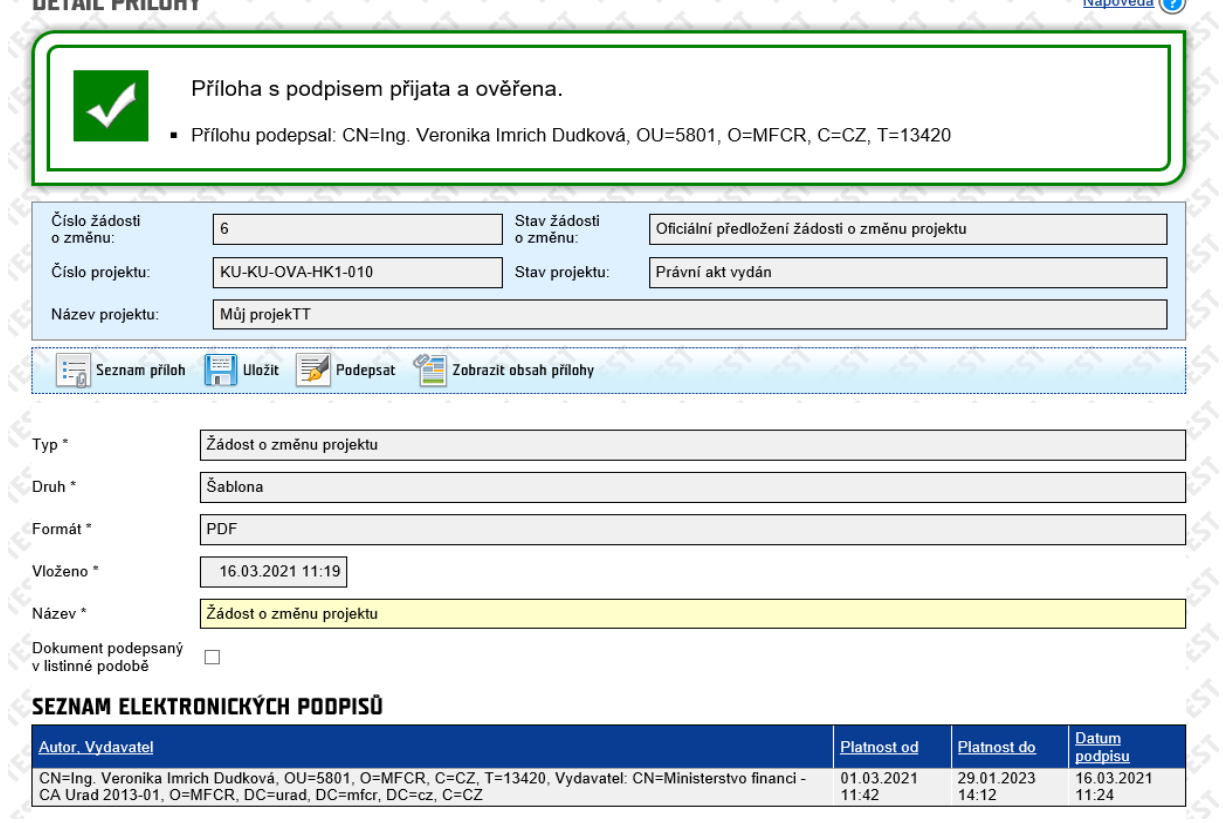

Proveďte přechod **Předložení oficiální žádosti o změnu projektu**.

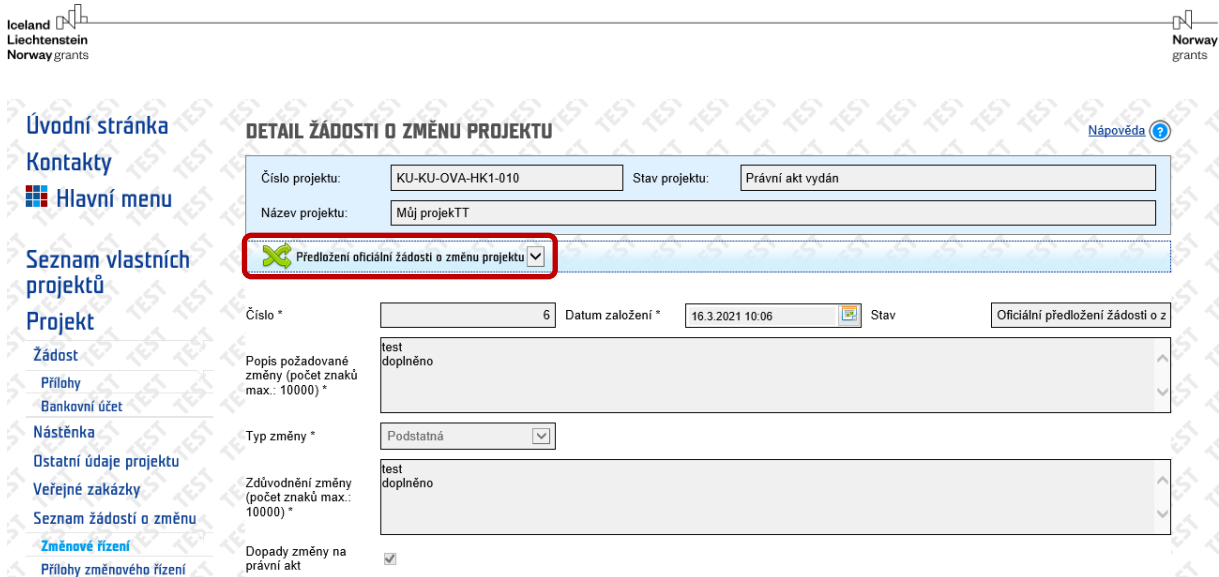

Na **nástěnce projektu** se zobrazí zpráva o provedeném přechodu stavu na stav **Souhlas se změnami**.

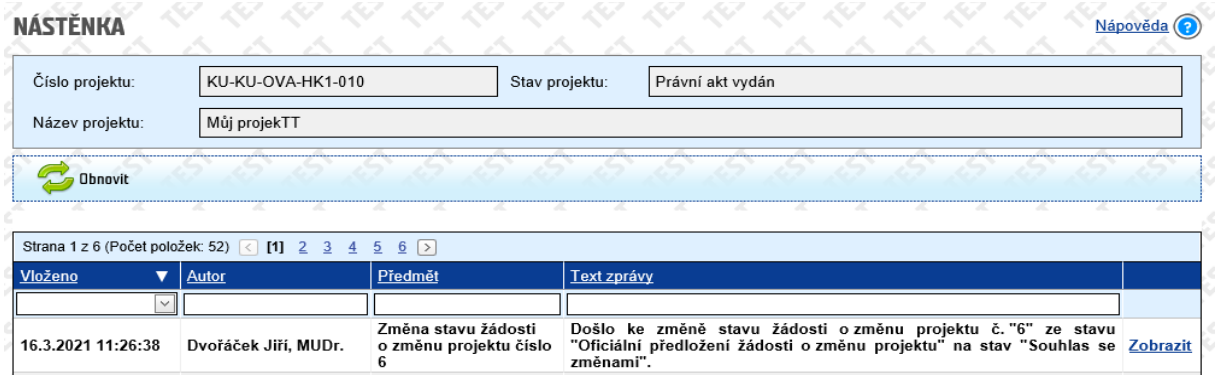

# <span id="page-16-0"></span>6 Posouzení oficiální žádosti o změnu projektu

#### <span id="page-16-1"></span>6.1 Schválení podstatné změny

O schválení podstatné změny obdržíte informaci na nástěnce projektu a zároveň emailem.

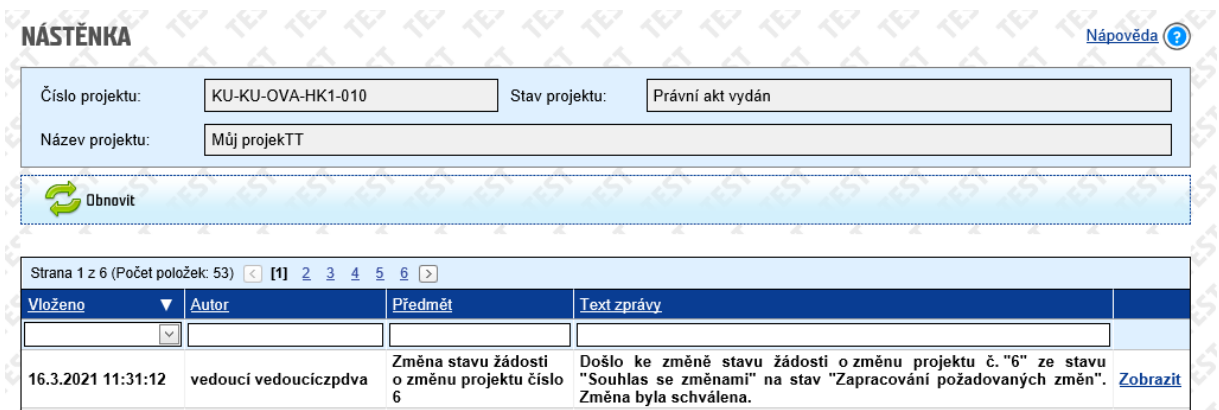

#### <span id="page-16-2"></span>6.2 Zapracování změny

Změnu zapracuje projektový manažer CZP2 v rámci **Změnového řízení projektu** s ohledem na monitorovací období zpráv. Pokud má změna vliv na stávající monitorovací zprávu, musí projektový manažer CZP2 zprávu (včetně žádosti o platbu) nejprve zrušit a zapracovat změny tak, aby byly reflektovány v příslušné zprávě a žádosti platbu. Po dobu zapisování schválené změny se projekt nachází ve stavu **Změnové řízení projektu**.

Ve stavu projektu **Změnové řízení projektu** není možné vkládat nové žádosti o změnu projektu (žádosti o změnu projektu lze podávat pouze ve stavu projektu **Právní akt vydán**).

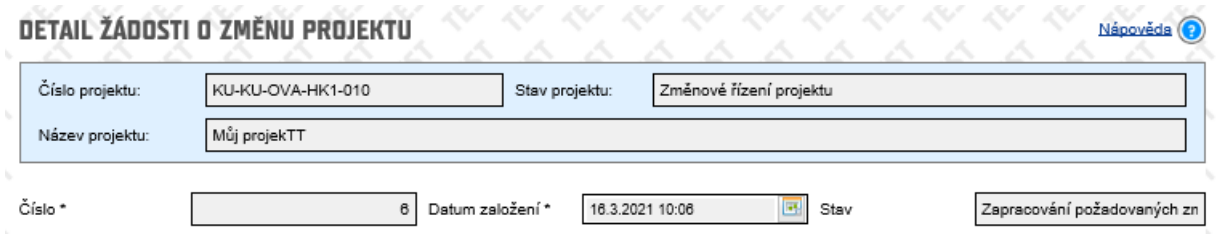

Po zapsání změn vloží projektový manažer CZP2 do příloh žádosti o grant **Dokument žádosti o grant po změně** a **Dokument se zapsanými změnami. Pokud dojde i ke změně logického rámce projektu, vygeneruje projektový manažer CZP2 i změněný logický rámec projektu.**

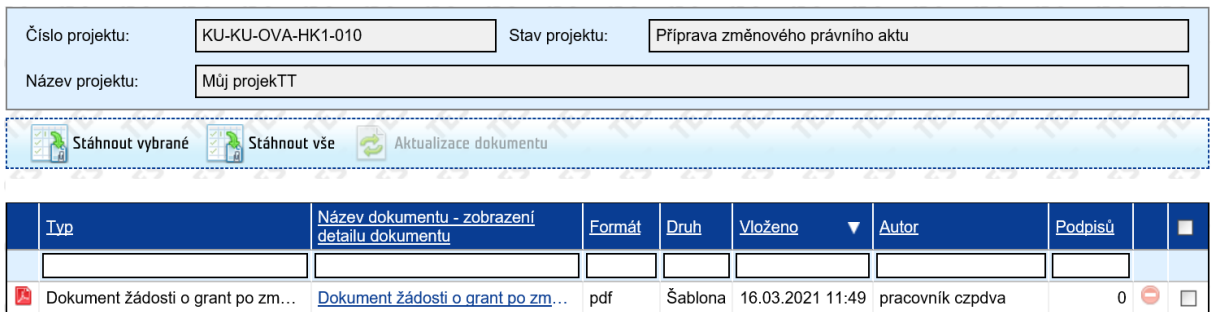

#### <span id="page-17-0"></span>6.3 Vydání změnového právního aktu

V případě, že schválená podstatná změna má dopad na právní akt o přidělení finančních prostředků a/nebo jeho příloh, projektový manažer CFCU vydá změnový právní akt.

Během přípravy změnového právního aktu (projekt ve stavu **Příprava změnového právního aktu**) není možné podávat nové žádosti o změny projektu.

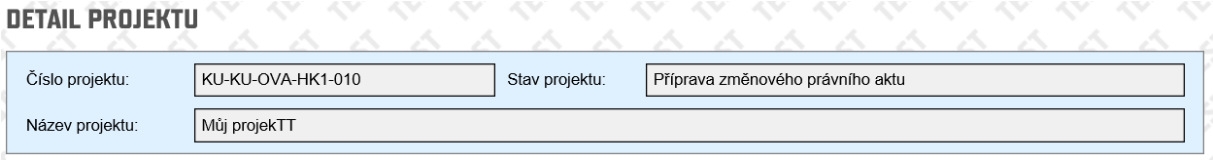

Na **nástěnce projektu** se po zapracování požadovaných změn a vydání změnového právního aktu objeví zpráva informující o vydání právního aktu. Zprávu rovněž obdržíte emailem.

V seznamu žádostí o změnu se zobrazí, že změna projektu je ukončena.

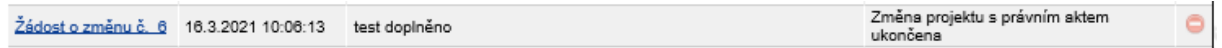

₩

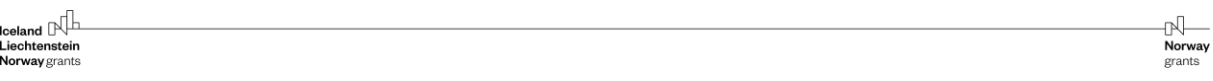

#### **Změnový právní akt** je k dispozici k prohlížení v přílohách žádosti o grant.

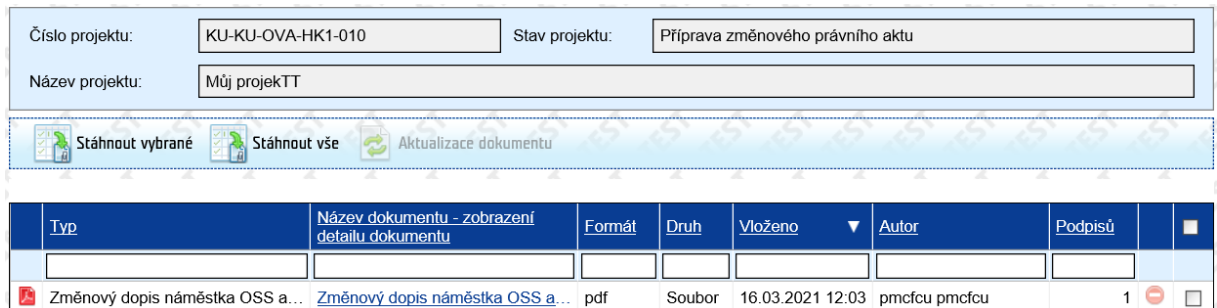

## <span id="page-18-0"></span>6.4 Zamítnutí podstatné změny

O zamítnutí podstatné změny obdržíte informaci na nástěnce projektu a zároveň emailem. V případě, že změna byla již v rámci projektu zrealizována, výdaje spojené se změnou jsou nezpůsobilé.